## Arduino Grove Kit – Initial Code Example

## Downloading the Original Firmware zip File

- 1) Navigate to the Seeed Arduino Grove kit wiki page here: https://wiki.seeedstudio.com/Grove-Beginner-Kit-For-Arduino/
- 2) Scroll to the bottom of the page until you find the "Resources" heading (Fig. 1).
- 3) Click on "5. Initial Arduino Firmware Demo" to download a zip file of the code and libraries needed to run the initial demo code.
- 4) Open your Arduino IDE and go to Preferences (File  $\rightarrow$  Preferences) to check your sketchbook location (Fig. 2) and open the Sketchbook folder in a file manager / explorer on your computer
- 5) Move the downloaded zip file from step 3) into this sketchbook folder and unzip it there: you should now have a folder called "Grove Starter Kit". Note that this Sketchbook folder also includes a folder from before called "libraries" (this is where all your libraries live, like the UKESF-Sixth-Formers library). The path for me is: "C:/Users/myusername/Documents/Arduino/libraries").
- 6) From the unzipped "Grove\_Starter\_Kit" folder, copy the highlighted library folders in Fig 4. across to your Sketchbook "libraries" folder (Note: you may already have the "U8g2" library from before, in which case you can skip that one).
- 7) After you have copied the libraries across, you can double click the "Grove\_Starter\_Kit.ino" file to open the Arduino code for the initial example and upload it to your Grove Kit board.
- 8) If you get any errors when trying to upload, please refer to the UKESF Guide and check that you have chosen the correct COM port, Arduino Uno board type and AVRISP MKII programmer, also check that the libraries you copied over from the zipped folder to your libraries folder were successful.
- 9) You can now edit and upload the original Example code for the board Happy coding!

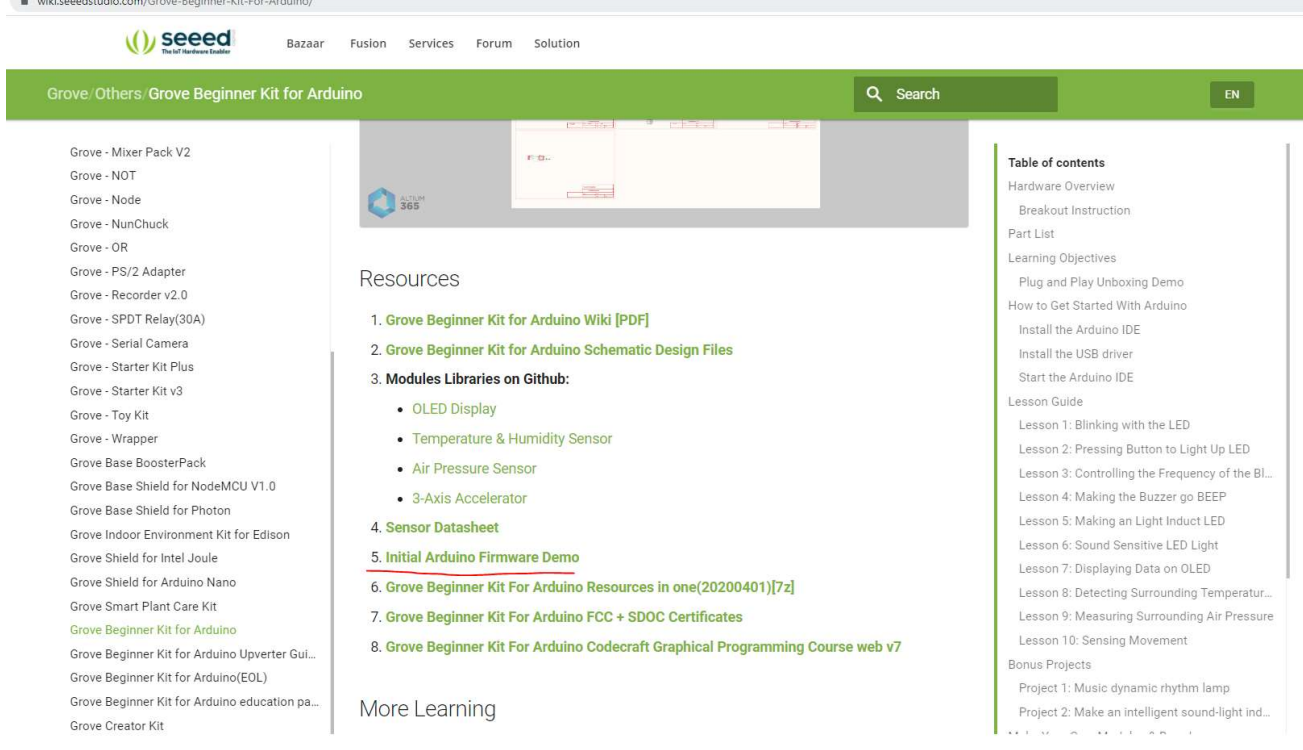

Figure 1. On the Seeed Arduino Grove kit wiki click the "Initial Arduino Firmware Demo" link to download the zip file which contains the initial code and libraries.

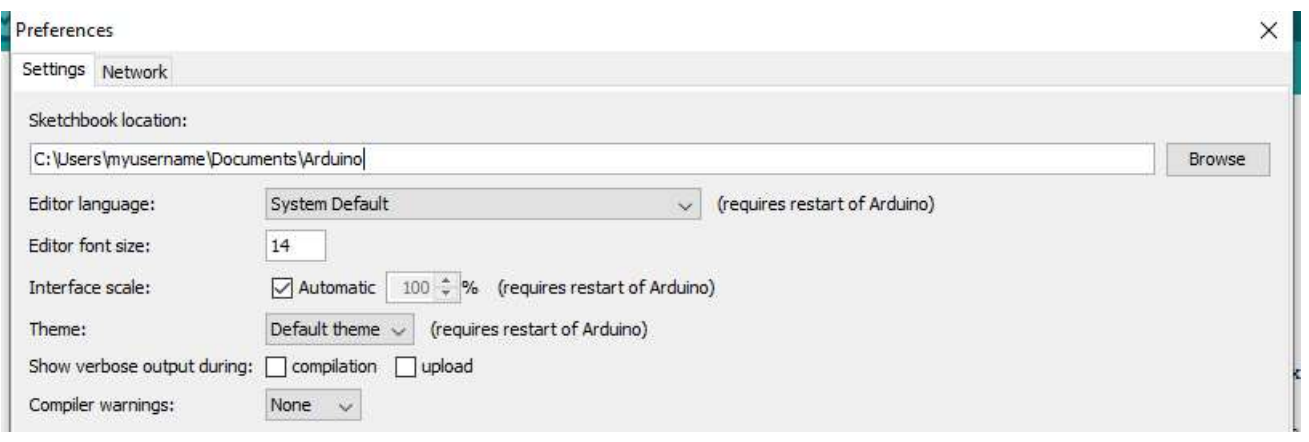

Figure 2. Sketchbook location: In your Arduino IDE, File  $\rightarrow$  Preferences, check you Sketchbook location (you will need to unzip the firmware zip file here).

| $\lambda$<br>Name       | Date modified    | Type        | Size |
|-------------------------|------------------|-------------|------|
| Adafruit Neopixel Music | 11/12/2018 18:26 | File folder |      |
| ATtiny85 blink          | 05/12/2018 19:59 | File folder |      |
| ATtiny85 PWM 3          | 05/12/2018 20:18 | File folder |      |
| ATtiny85 PWM 4          | 19/12/2018 14:05 | File folder |      |
| ATtiny85 PWM 4 Custom   | 07/12/2018 19:41 | File folder |      |
| attiny-ide-1.6.x        | 05/12/2018 19:47 | File folder |      |
| Grove Starter Kit       | 09/08/2021 09:48 | File folder |      |
| hardware                | 05/12/2018 19:48 | File folder |      |
| HC-SR04 Test            | 05/12/2018 19:30 | File folder |      |
| libraries               | 09/08/2021 09:50 | File folder |      |
| RDA5807 FM Receiver     | 06/12/2018 17:41 | File folder |      |

Figure 3. Sketchbook folder: In your Sketchbook folder you should now have the unzipped folder called "Grove\_Starter\_Kit" and a "libraries" folder (which is where all your Arduino libraries like the UKESF-Sixth-Formers library lives).

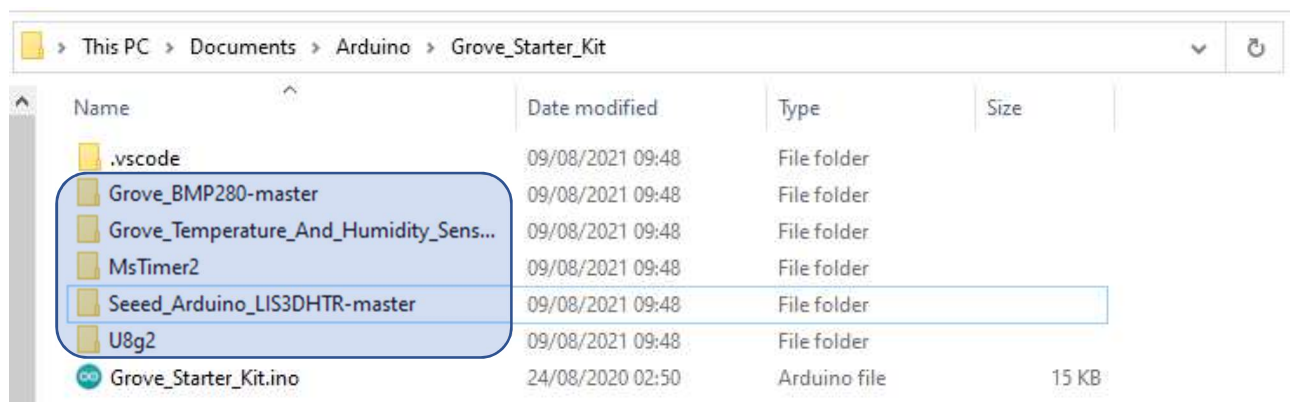

Figure 4. Copy the libraries across: included in the "Grove\_Starter\_Kit" folder are five libraries we need to copy into the Arduino Sketchbook "libraries" folder (Note: you may already have a U8g2 library from before, in which case you can skip that one or overwrite it).